# CANADA COMMUNITY-BUILDING FUND IN BRITISH COLUMBIA

# HOW TO SUBMIT YOUR SPF APPLICATION IN PIMS

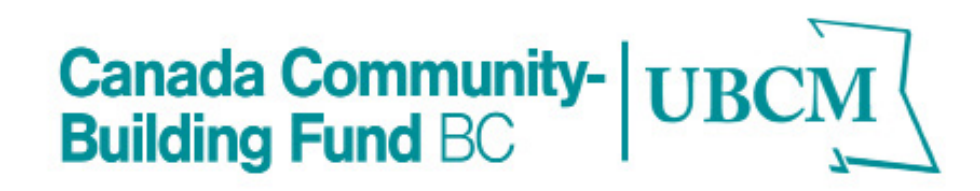

# TABLE OF CONTENTS

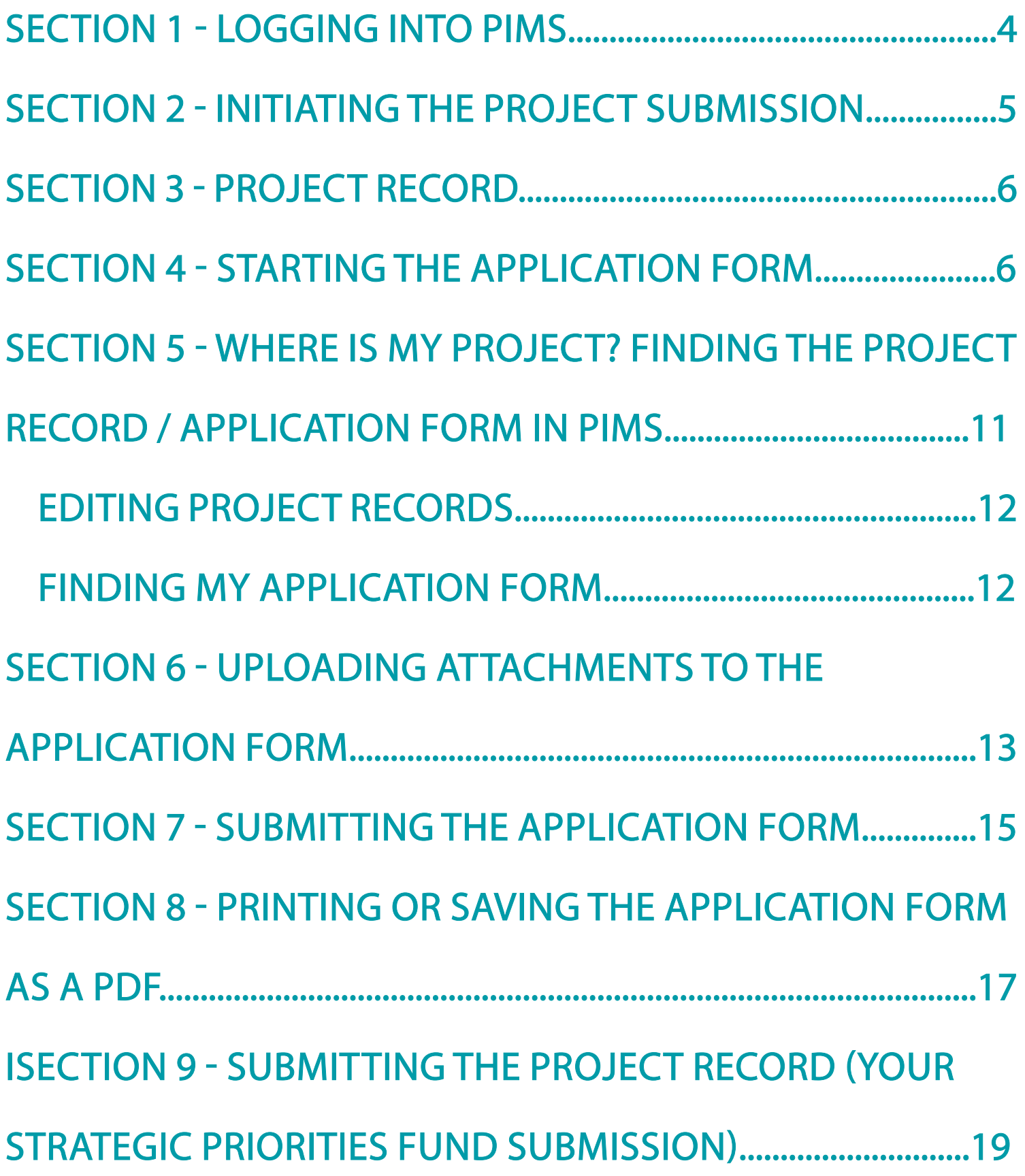

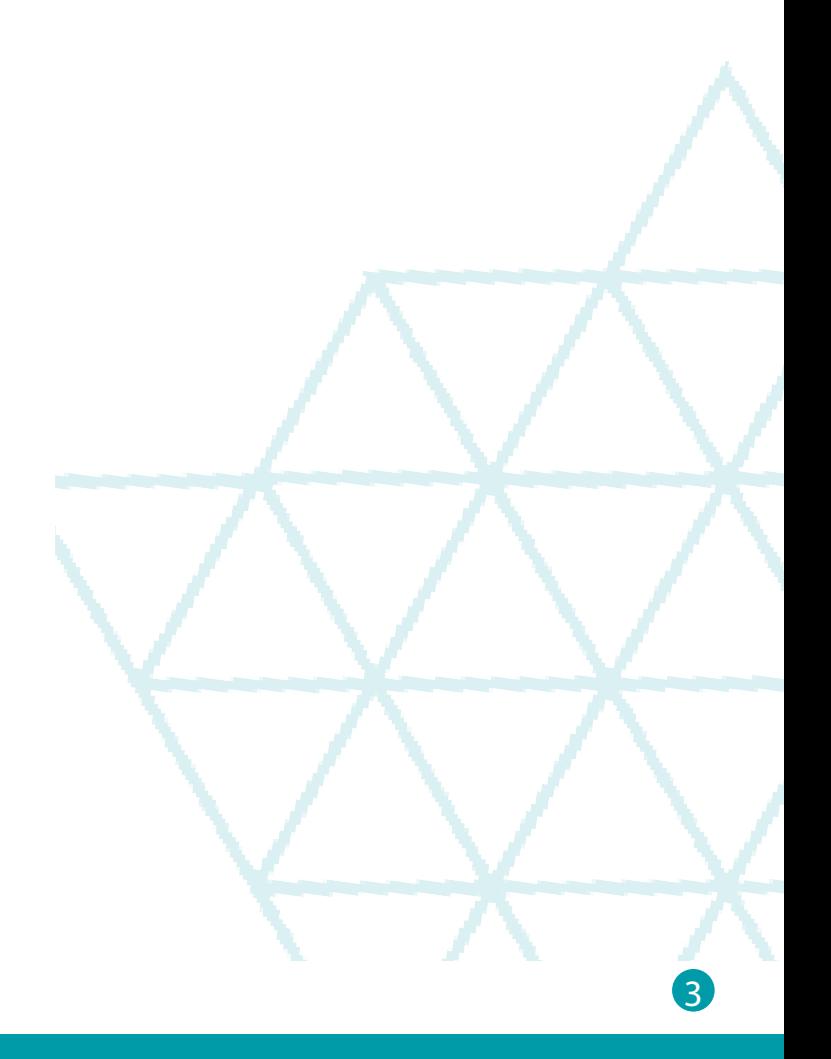

## SECTION 1 - LOGGING INTO PIMS

You require a username to access to PIMS. If you do not have one, please contact [PIMS@ubcm.ca](mailto:PIMS%40ubcm.ca?subject=)

- 
- 
- If you have forgotten your username click on the link and follow instructions.<br>• If you have forgotten your password click on the link and follow instructions.<br>• If you have forgotten both your username and password, sta username?' link

Enter your log-in details.

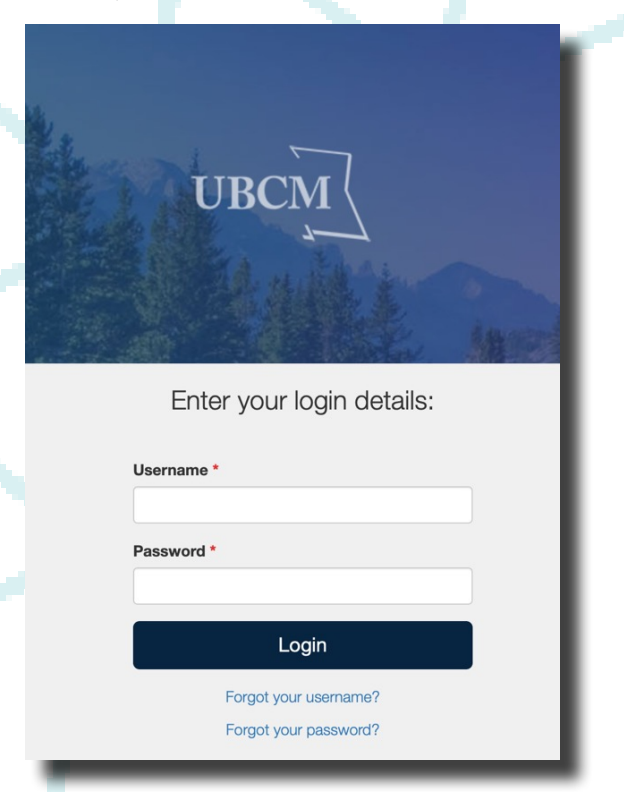

#### Once logged in you will land on the PIMS Home page.

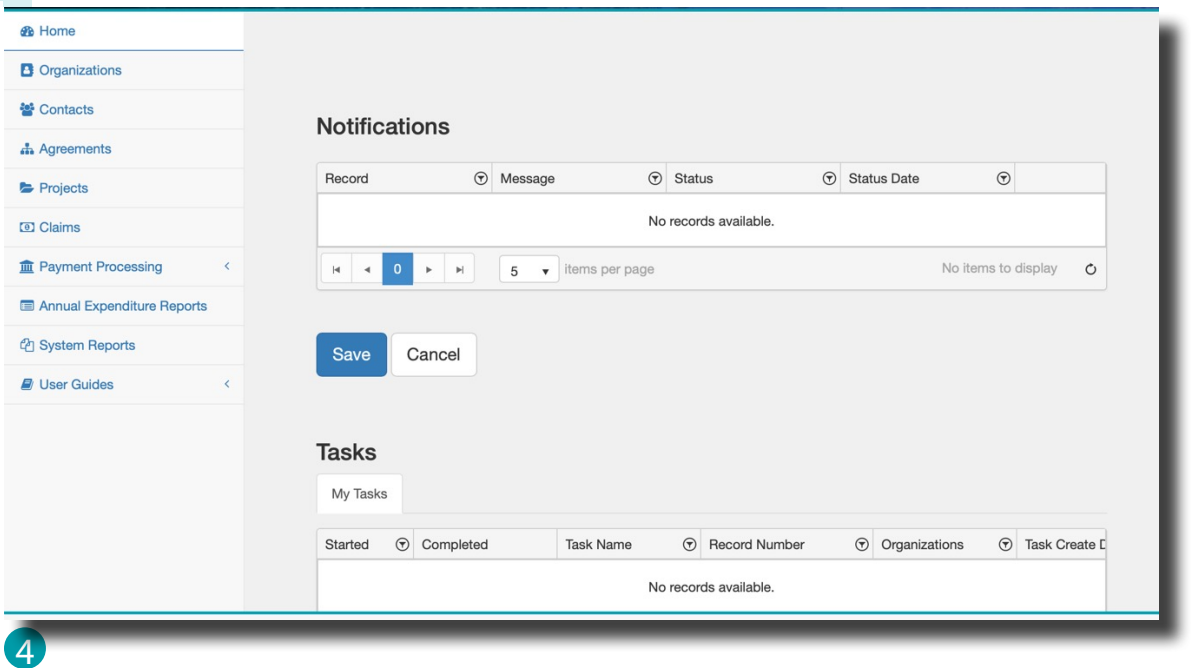

### SECTION 2 - INITIATING THE PROJECT SUBMISSION

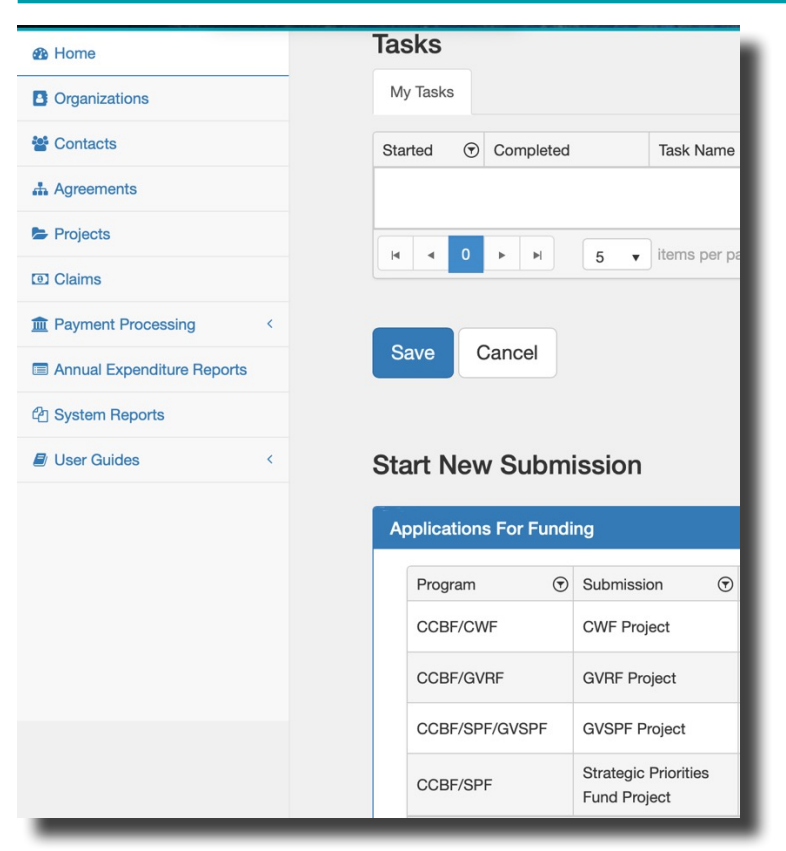

From the 'Home' page, scroll down the page until you find 'Start New Submission' under the Tasks grid.

In the New Submission Grid, scroll left until you see the 'Initiate Submission' button. Click on the button located across from the Program name CCBF/SPF, Submission Strategic Priorities Fund Project.

If you expand your screen fully you may see this button more clearly.

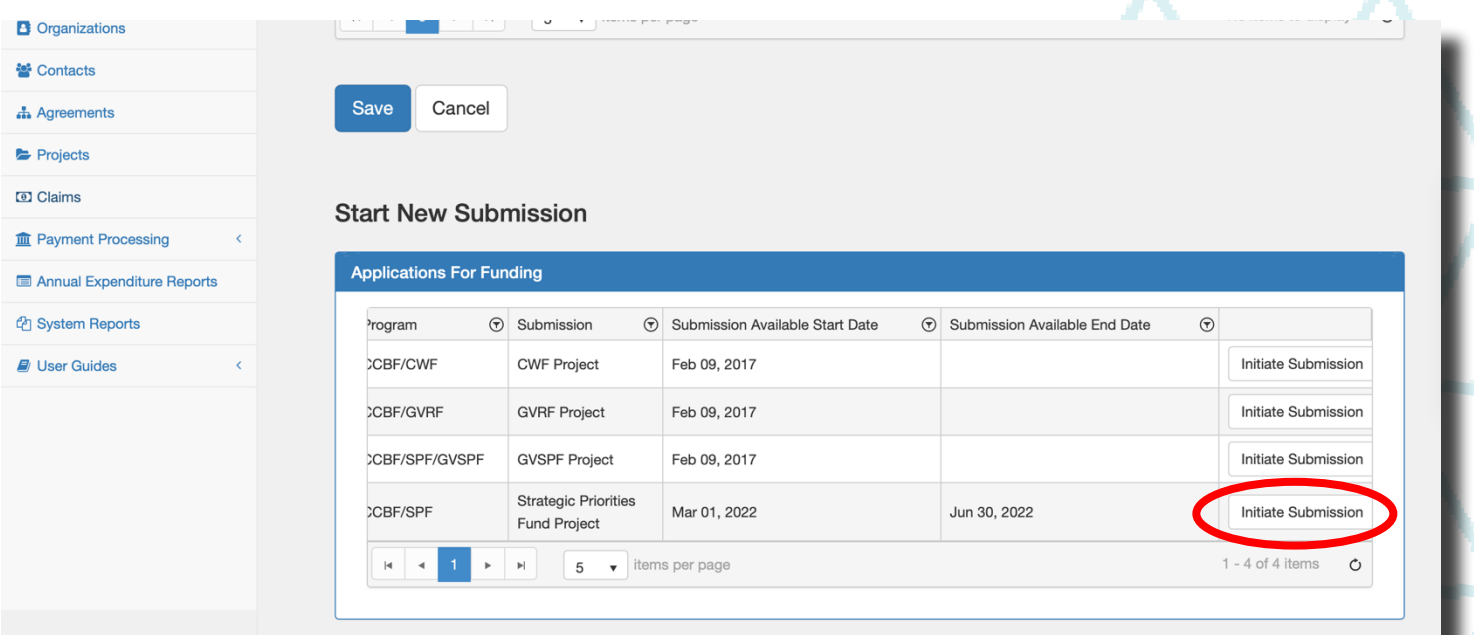

## SECTION 3 - PROJECT RECORD

Fill Out Project Details: After clicking the 'Initiate Submission' button, a new project record will open.

All of the mandatory fields in the project record will need to be filled out in order to move onto completing the application form.

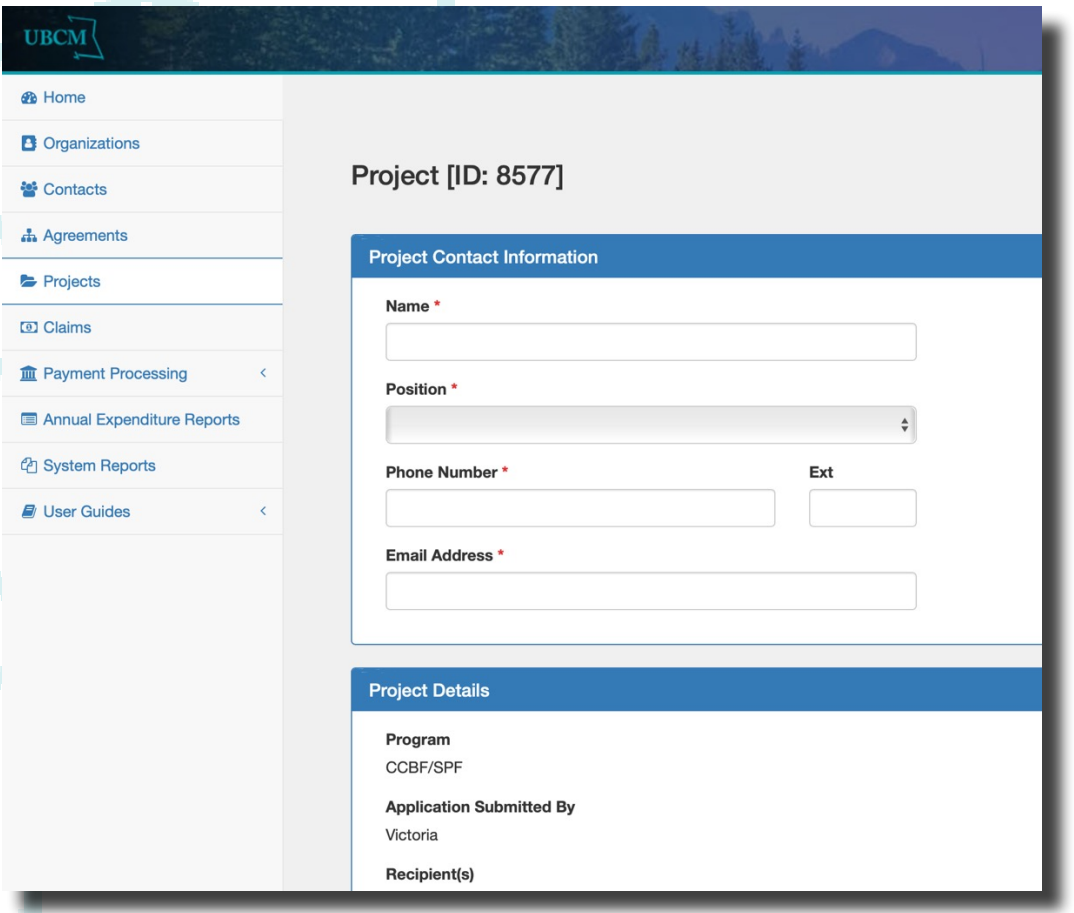

If you are undertaking a project in coordination with another Ultimate Recipient, click the 'Add New Record' button and a new field will appear.

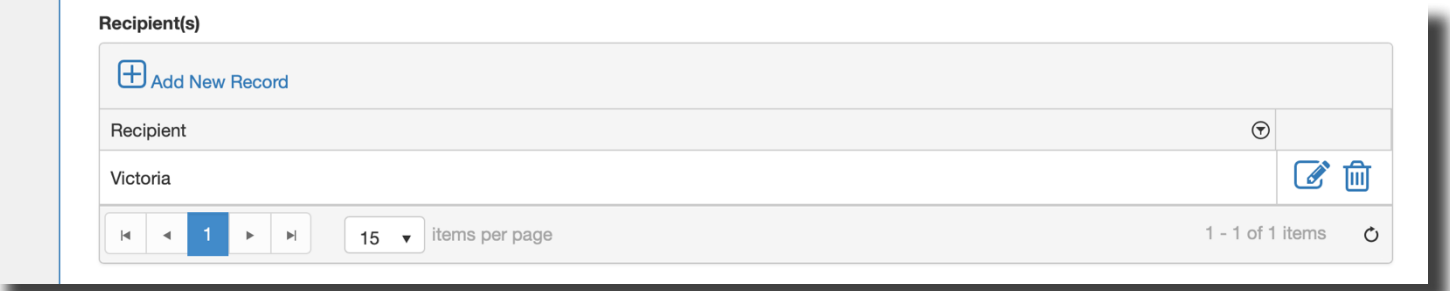

From the dropdown menu, select the Ultimate Recipient that you will be working with

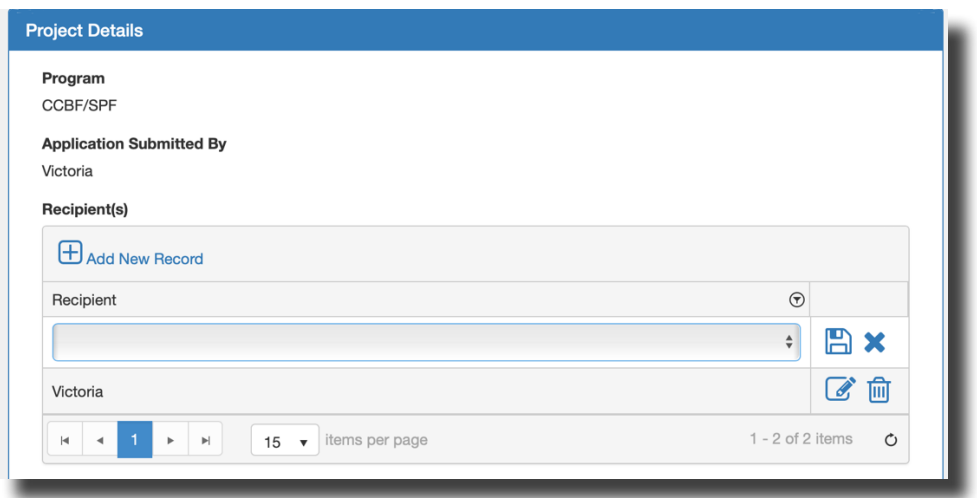

If you need to delete a recipient click the garbage can icon in the 'Recipient' grid. If the Recipient needs to be updated, click the note pad and pen icon.

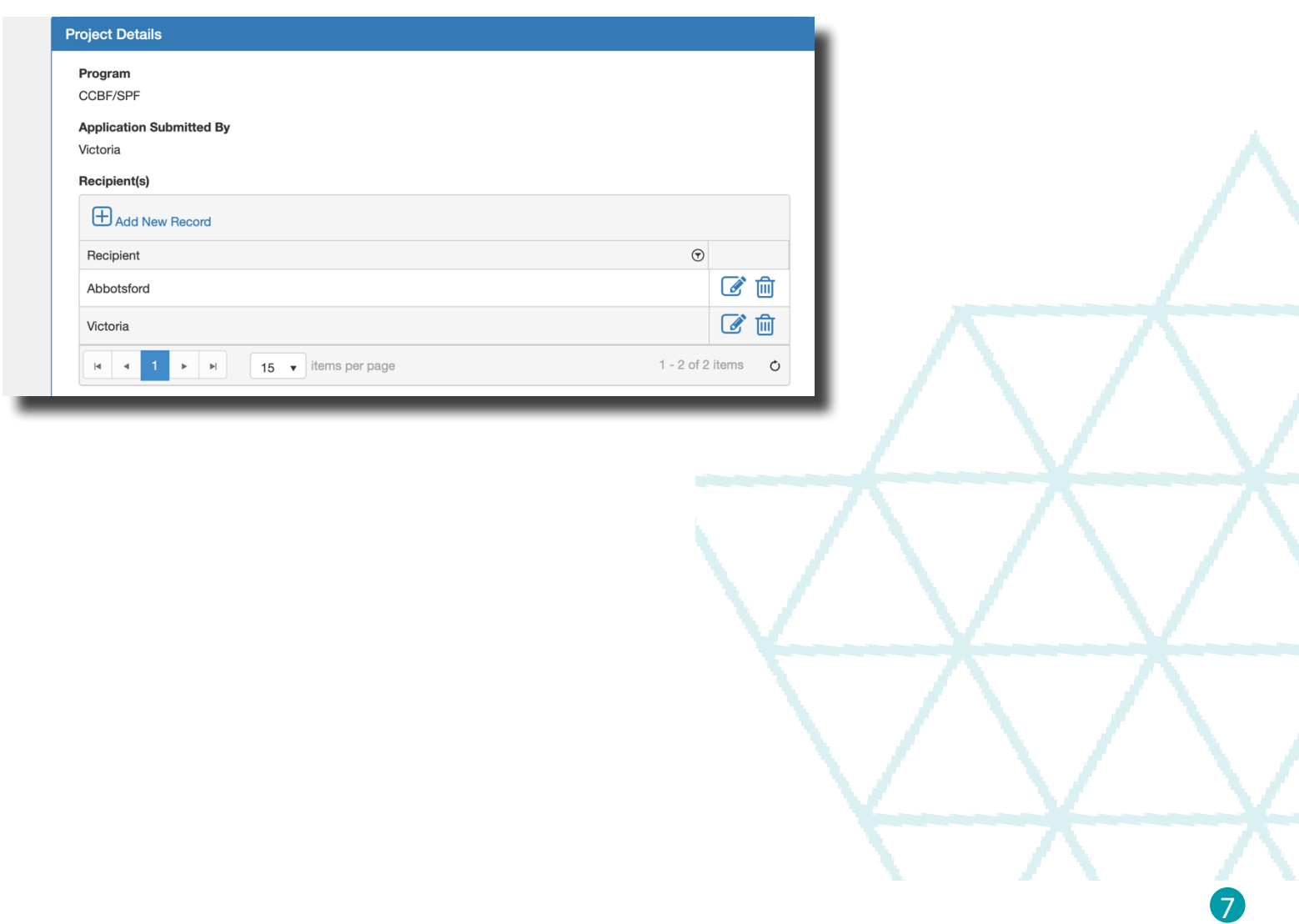

Project Start Date and Completion Date: Click the calendar icon to enter the project start date and estimated project completion date.

Under funding details, enter the requested values for total funding request (SPF request), estimate total project costs additional funding sources secured.

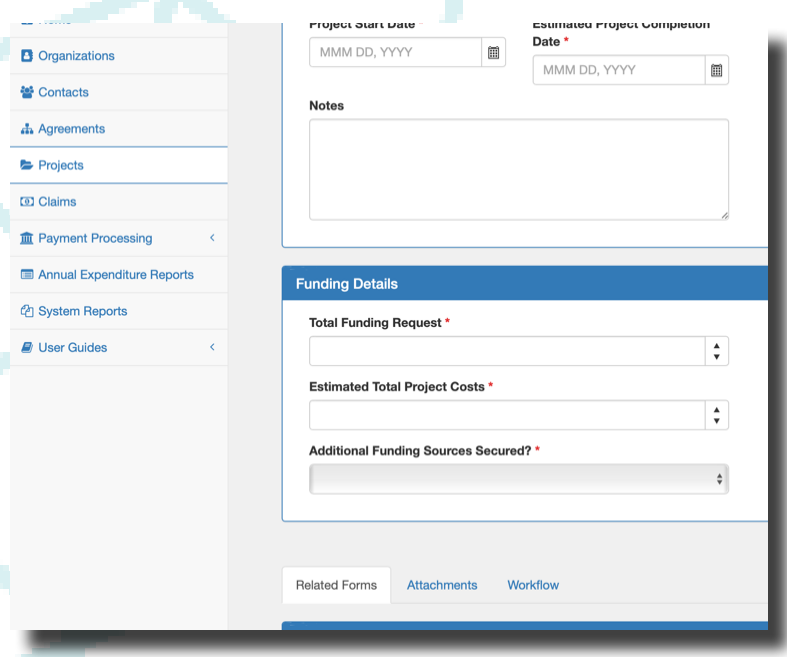

Scroll to the bottom of the page and click the save button

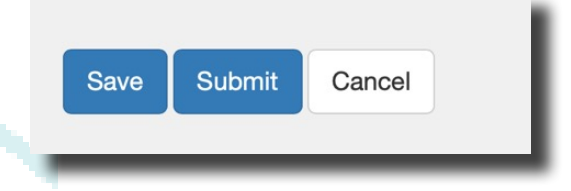

### SECTION 4 - STARTING THE APPLICATION FORM

Navigate to the related forms tab. Click the form name that is require for your application submission, Capital Infrastructure or Capacity Building. Only 1 application form is required for each project submission. The application form is required with your project submission.

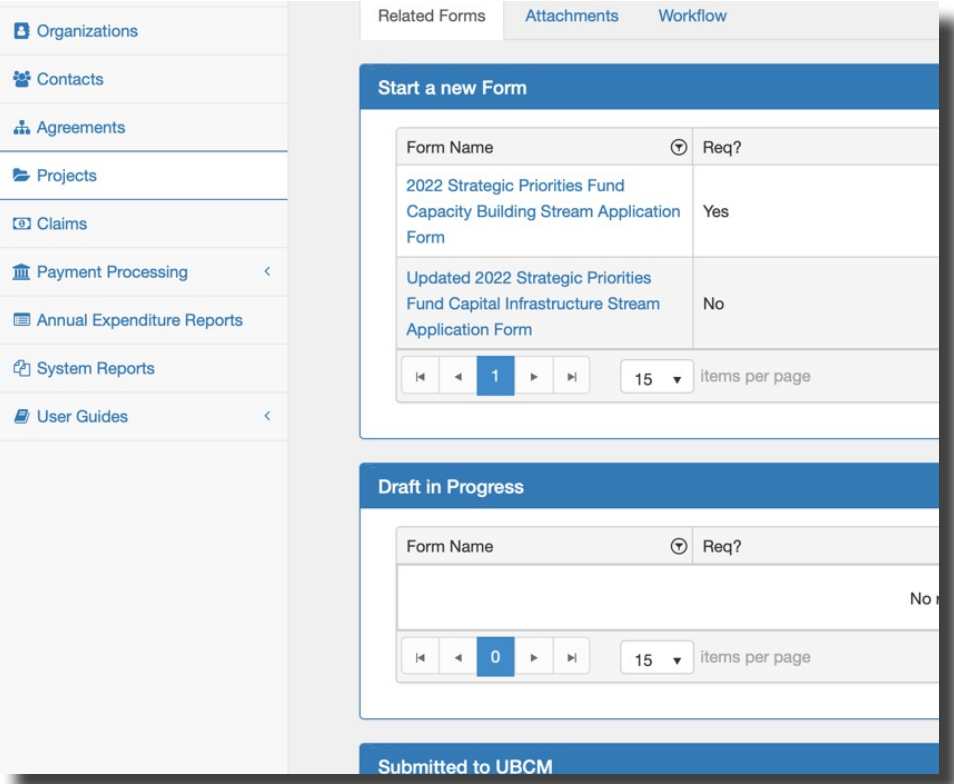

A new window will open showing the application form. Below is an example of a Capacity Building application form. 'Create' is shown in the title of the form until you save it.

Continue to fill out the application at your leisure and remember to click save frequently.

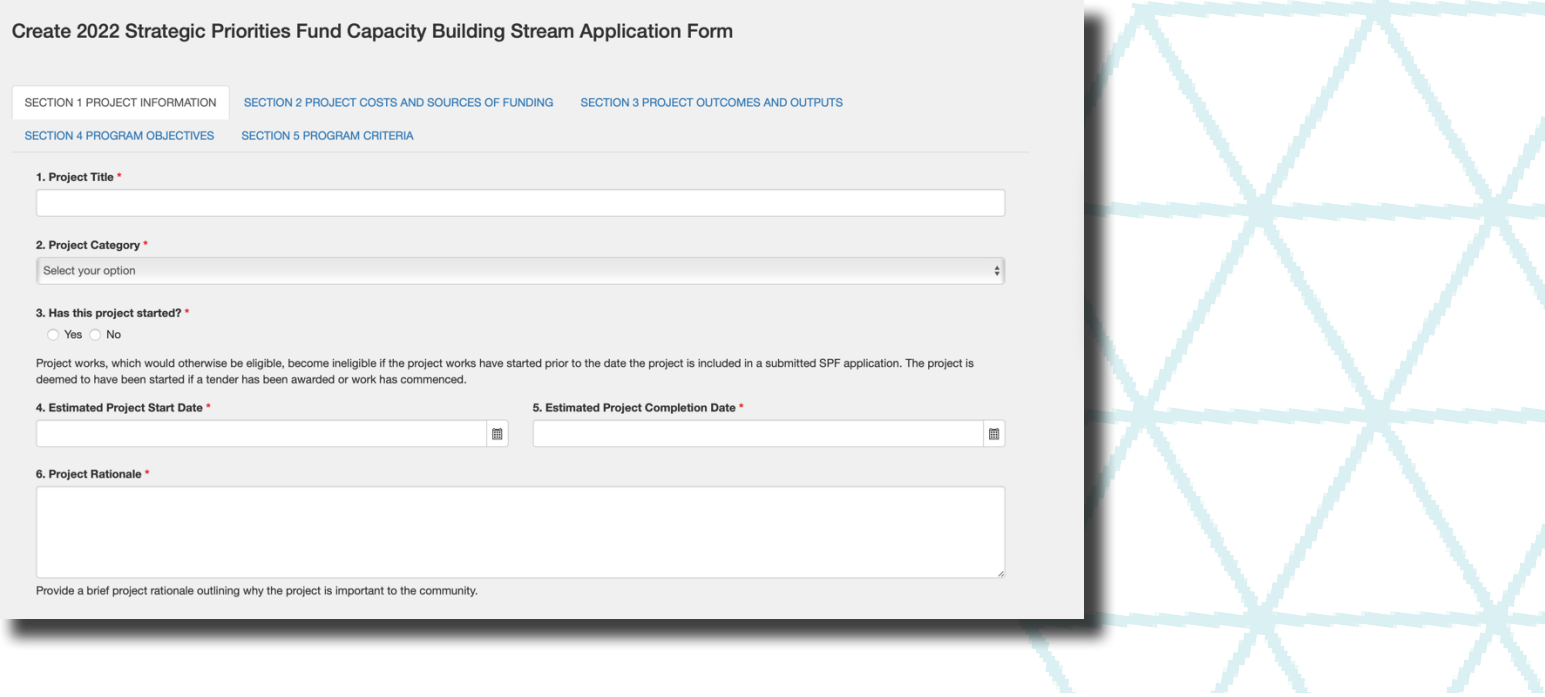

9

Scroll to the bottom of the page and click save.

10

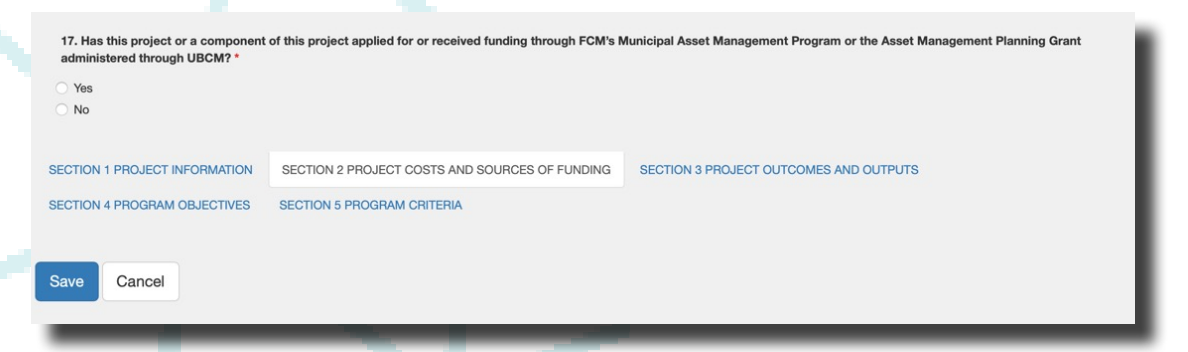

The document will be saved successfully when this message is shown.

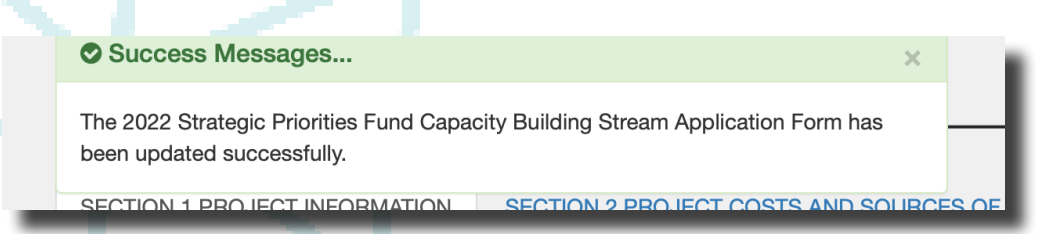

Once saved the Application Form will no longer say 'Create' at the top of the form.

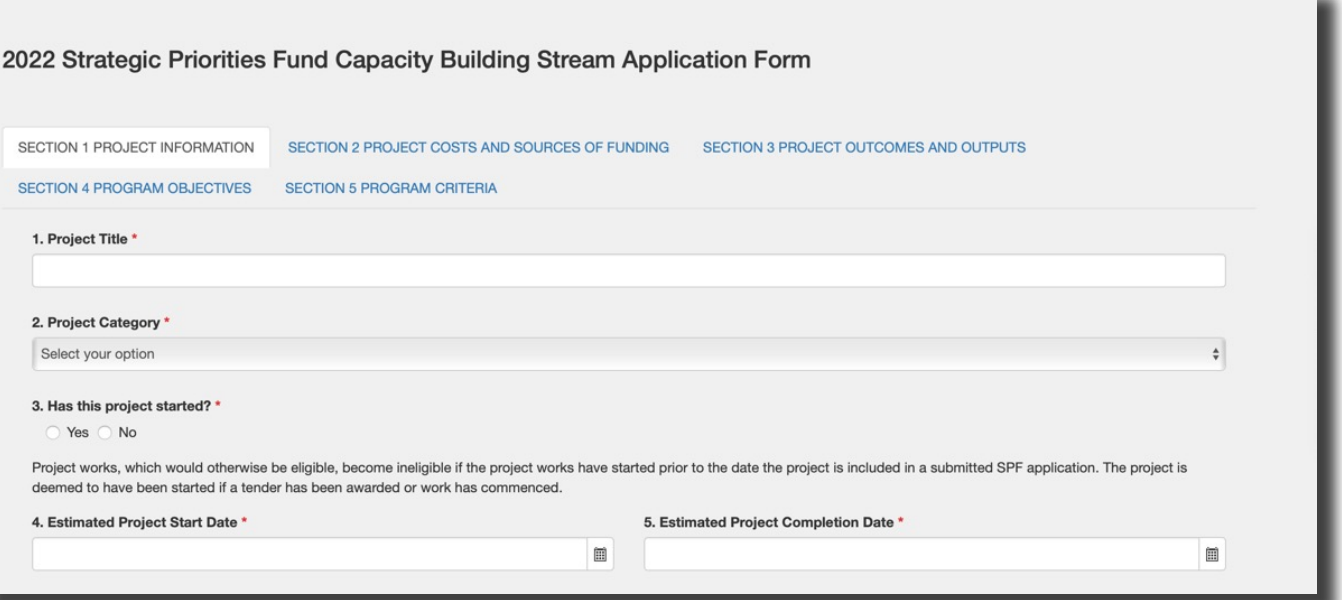

## SECTION 5 - WHERE IS MY PROJECT? FINDING THE PROJECT RECORD / APPLICATION FORM IN PIMS

From the landing page 'Home' in PIMS, click on 'Projects'.

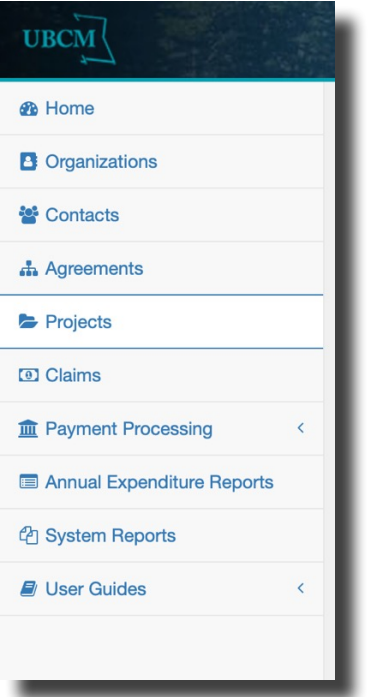

Find the project name you created. Things to consider:

- In the project screen you will see all the projects ever created for
- $\cdot$  Do not submit the project for consideration until you have completed and submitted the application form first. All forms<br>live within the project record.
- While the project is in the 'Draft' status, you can update any fields in the project record until the project is submitted. The functionality is the same for application form records.

In the 'Project' grid look for the following:

- File number will be 22-####-SPF.
- Look for the Project Title.
- A program will be CCBF/SPF.

Click on the project number you want to access.

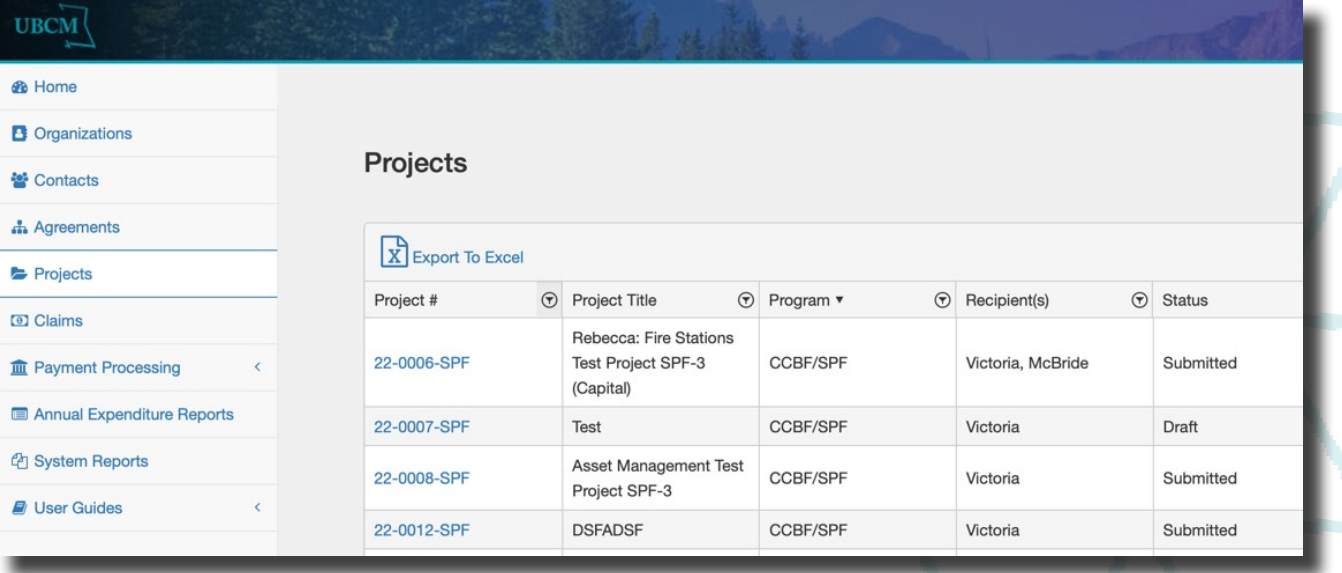

### EDITING PROJECT RECORDS

In order to edit your project record or application form scroll to the bottom of the project record and click the 'Edit' button.

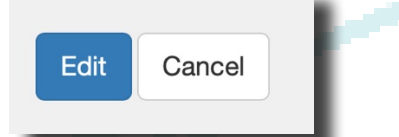

### FINDING MY APPLICATION FORM

Navigate to the bottom of the project page to the 'Related Forms' tab. All saved forms are located in the 'Draft in Progress' grid. Click on the name of the form to open.

If you do not see your form under 'Draft In Progress' but you had started a form, it is possible you did not save the form prior to leaving PIMS. You may need to start the form again.

Please contact [ccbf@ubcm.ca](mailto:ccbf%40ubcm.ca?subject=) if you have issue opening a draft application form.

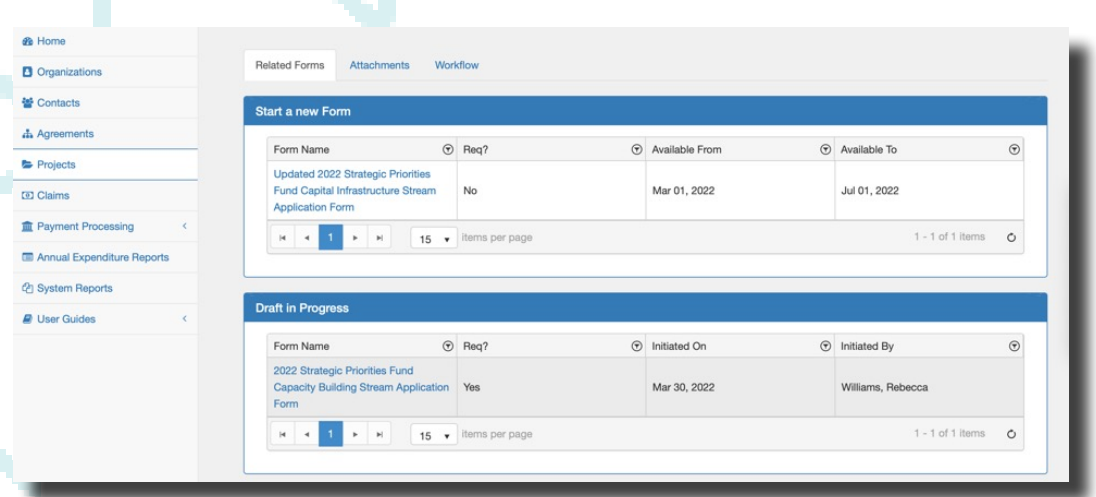

To edit an application form, click on the form in the 'Draft in Progress'. A new window will appear.

Scroll to the bottom of the page and click on the 'Edit' button. Don't forget to save your responses as you complete the form.

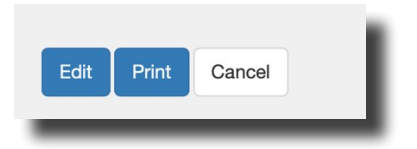

# SECTION 6 - UPLOADING ATTACHMENTS TO THE APPLICATION FORM

When you are ready to upload required documents and other supporting materials, navigate to the bottom of the application form page.

Note – This field will not appear until you have saved your file for the first time.

Click on the select files.. button under the Upload Attachment grid.

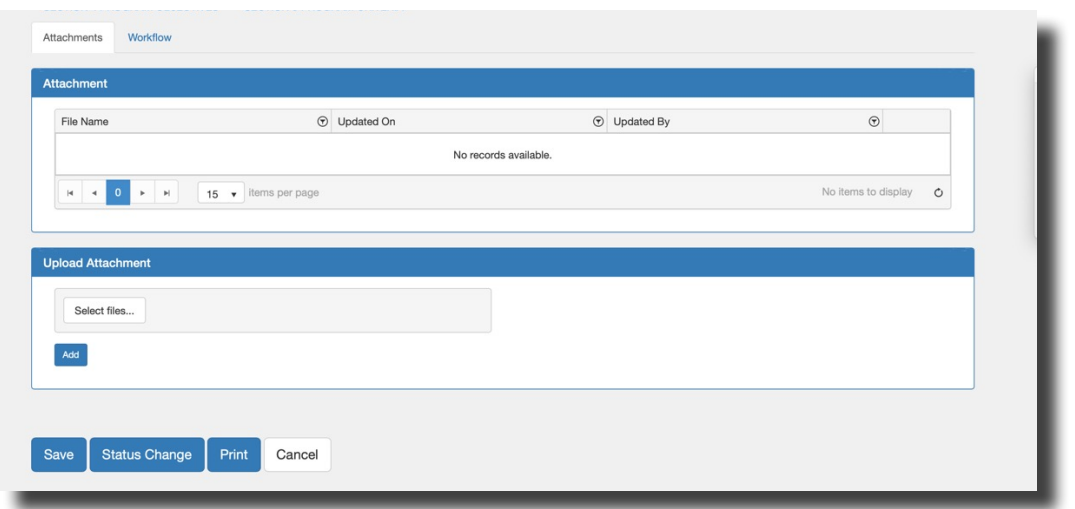

From the pop-up window, chose a file to be uploaded and click the upload button. The maximum file size is 20 MB.

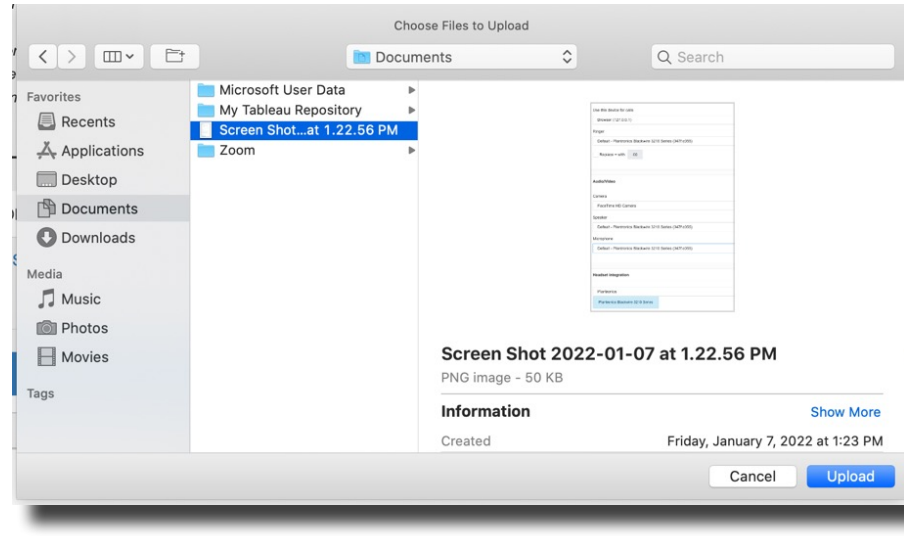

As shown below, once the selected file is ready for upload it will appear green and ready 100%. Now click the 'Add' Button below the upload attachment grid.

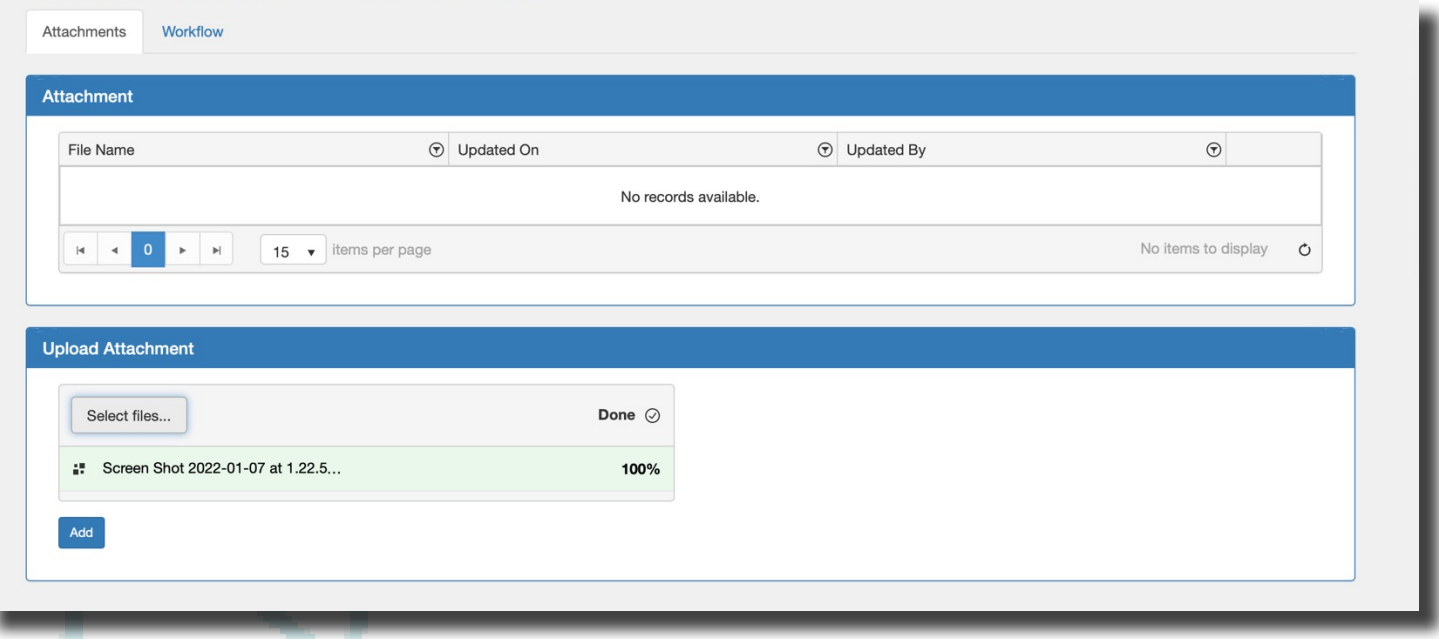

A file that is successfully uploaded will appear in the 'Attachment' grid as shown below. If you have multiple files to upload this step will need to be completed again until all the files have been uploaded successfully.

If you experience any issues uploading files, please review your file to ensure it is no more than 20 MB. Only one file can be uploaded at a time.

If you have any issues that cannot be resolved following the steps above contact cobf@ubcm.ca

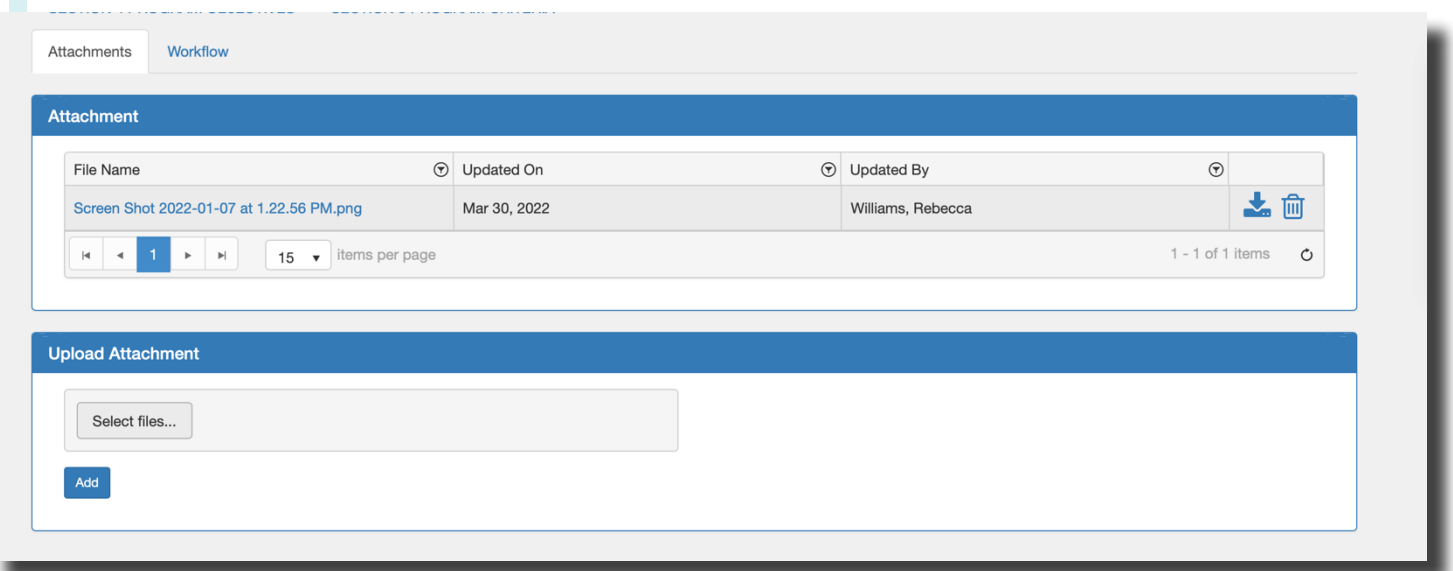

 $\mathbf{A}$ 

### SECTION 7 - SUBMITTING THE APPLICATION FORM

Once the application form is complete and all of the attachments have been added you can submit your form. Click 'Save' and then click 'Status Change'.

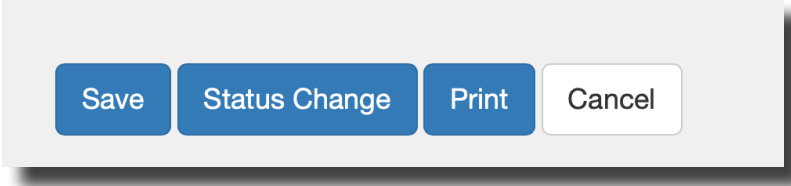

Below is the pop-up window that appears when submitting an application form. Update the 'Status Name' to 'Submitted'. Click the 'Update' button in the lower right of the window.

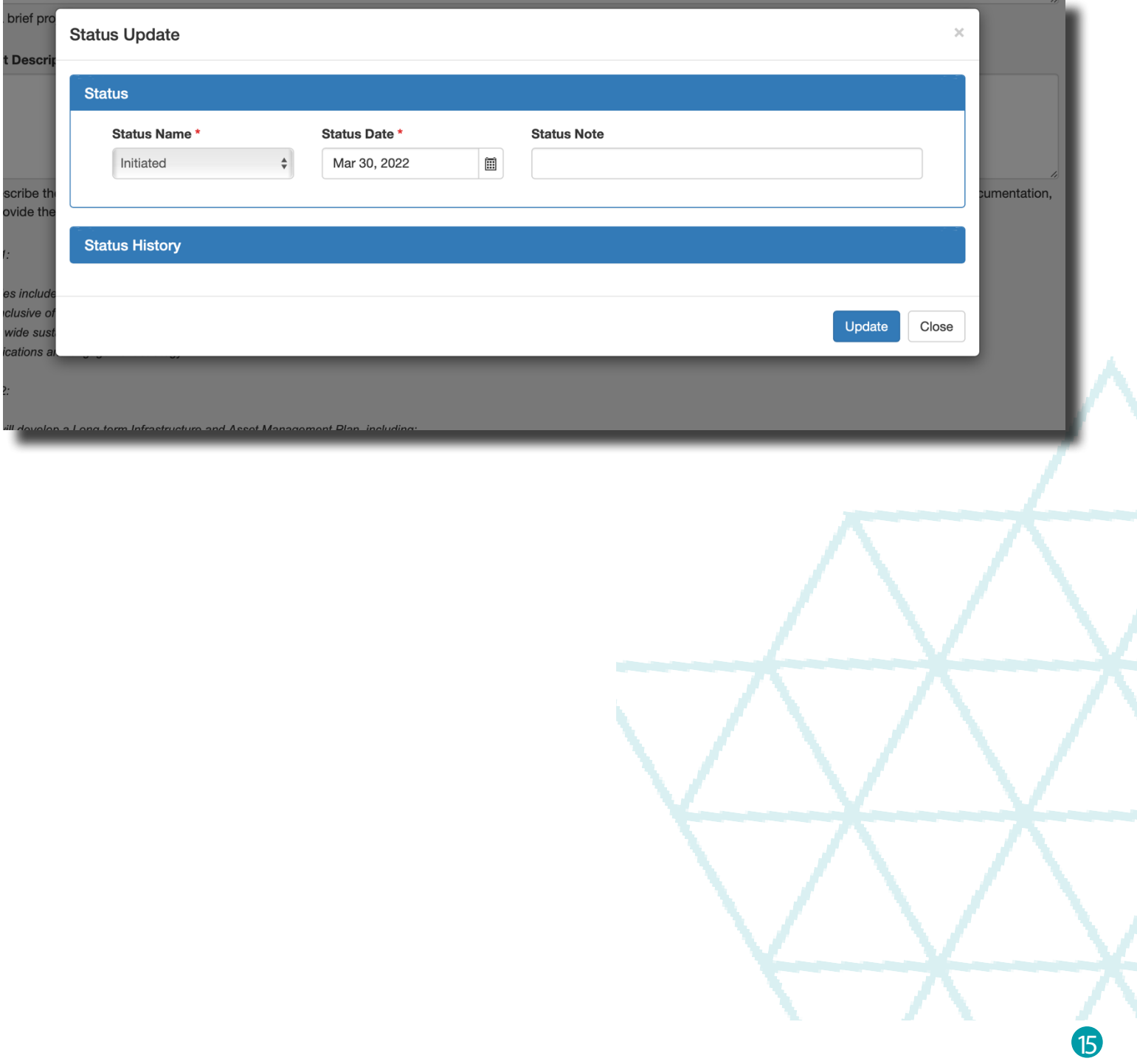

After the 'Update' button is clicked a green banner will appear that reads "The Form instance has been updated successfully".

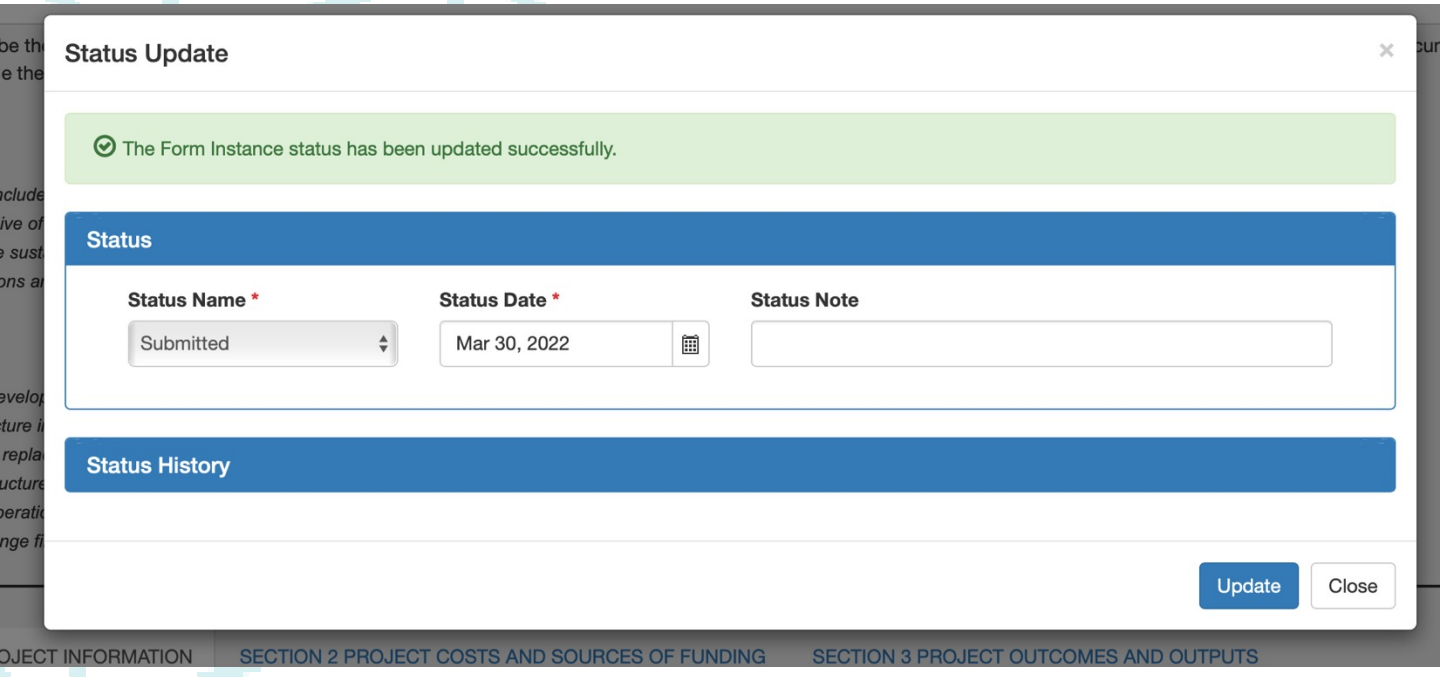

All information will be available in PIMS for you to read. Editing functions are not available after the application form has been submitted.

Only submitted application forms and project records will be considered for funding. If you require assistance please contact **ccbf@ubcm.ca** 

16

# SECTION 8 - PRINTING OR SAVING THE APPLICATION FORM AS A PDF

The form can now be printed or saved as a PDF. To do this, click print. A pop-up window will appear.

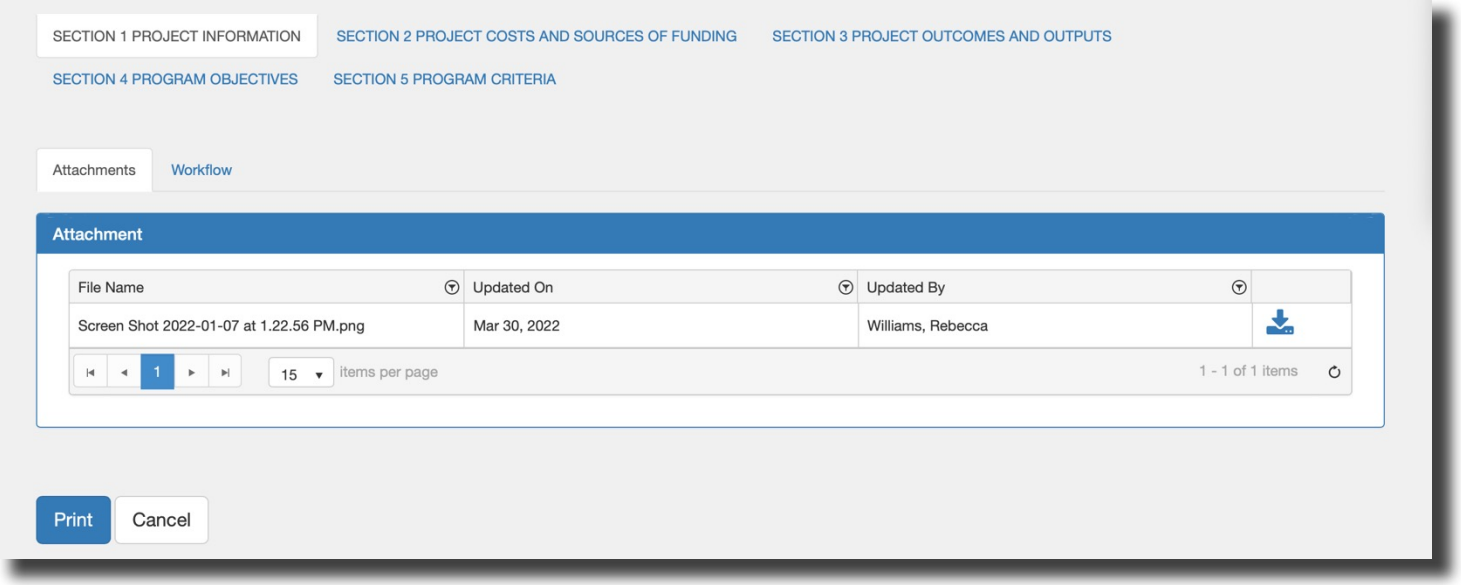

To print on paper, click the print button in the lower right corner of the pop-up window.

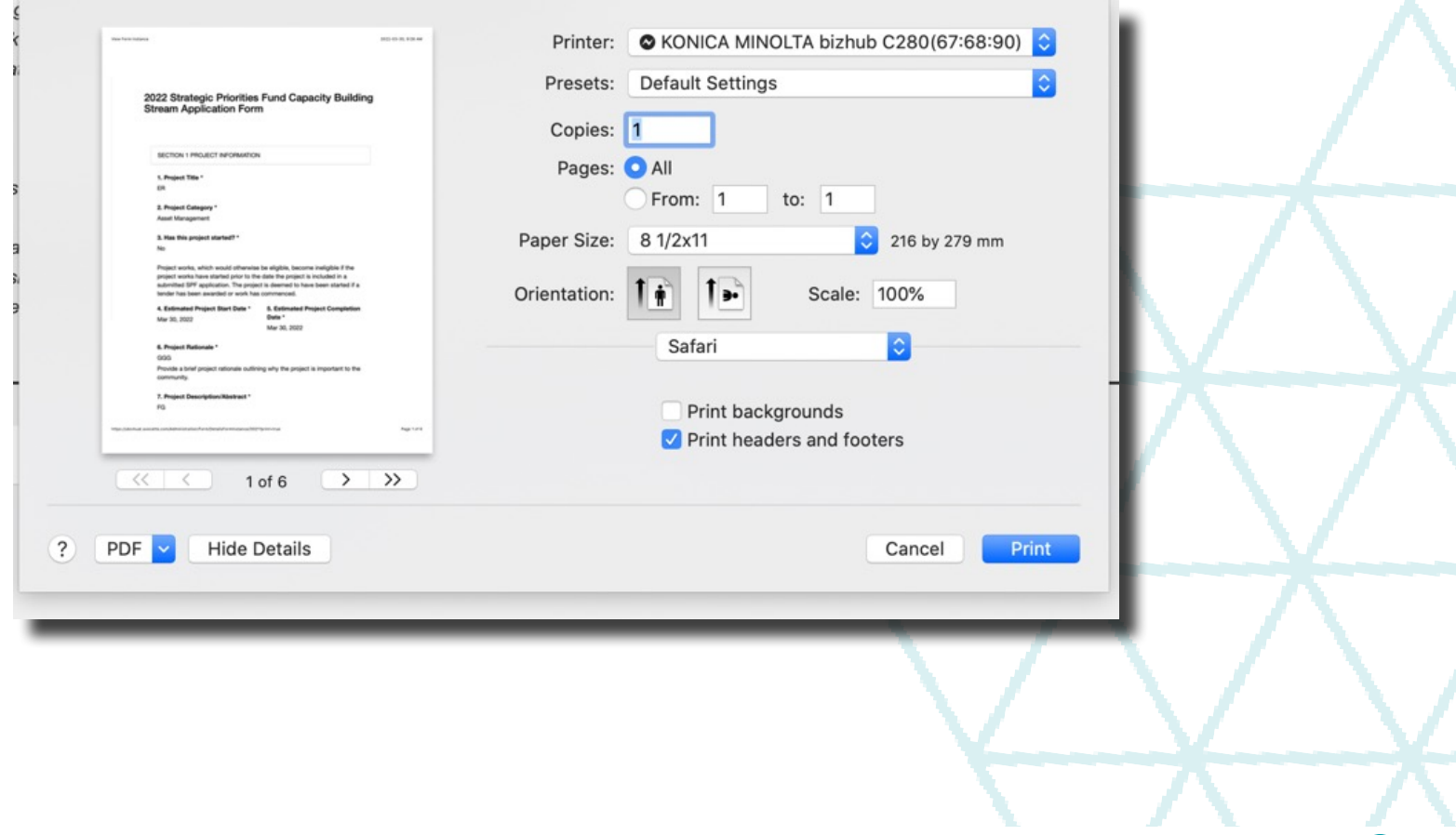

To print to PDF click the drop down menu on the lower left of the window. Select 'Save to PDF".

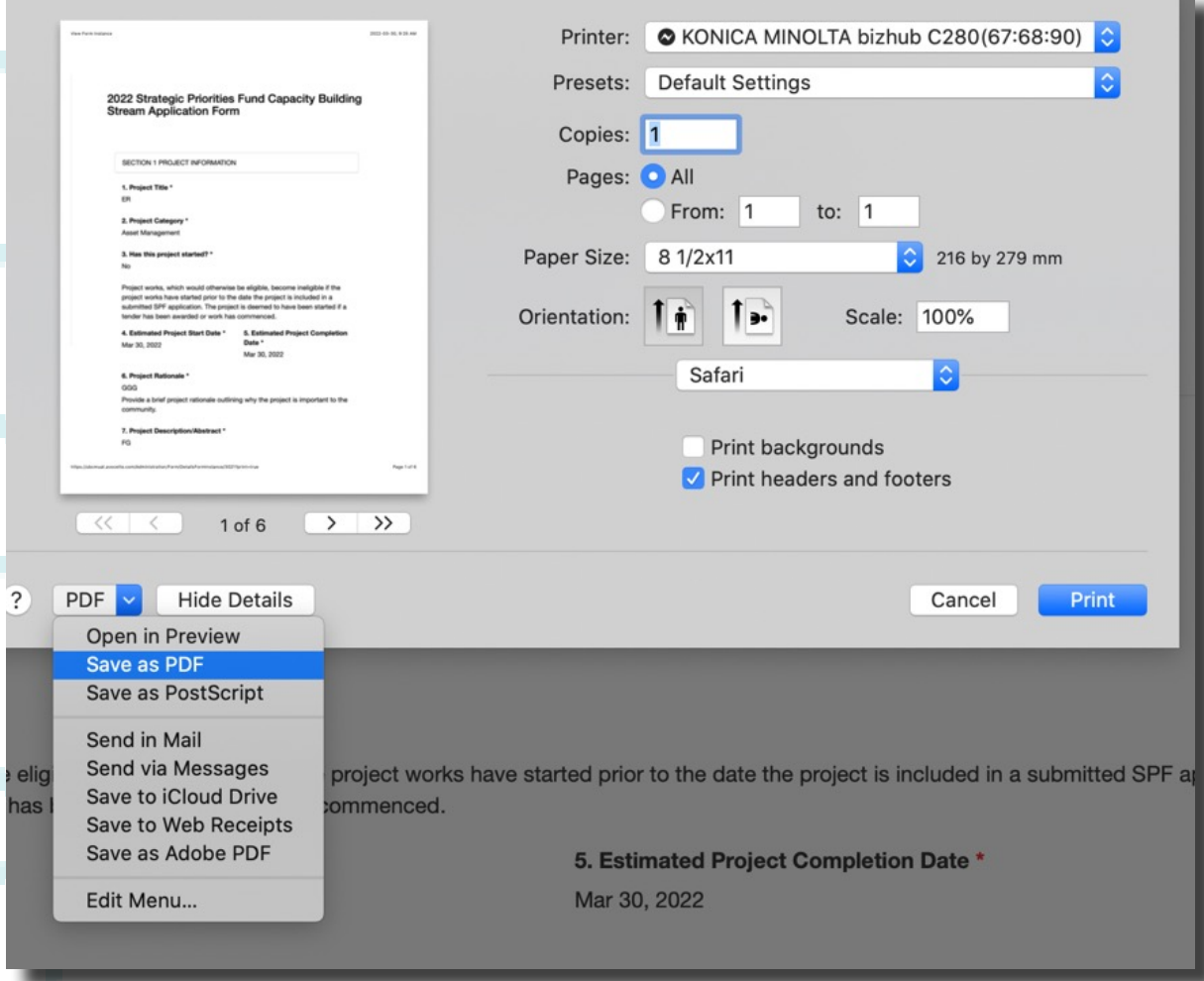

#### Rename the file, select 'Where' to save the file and click the save button.

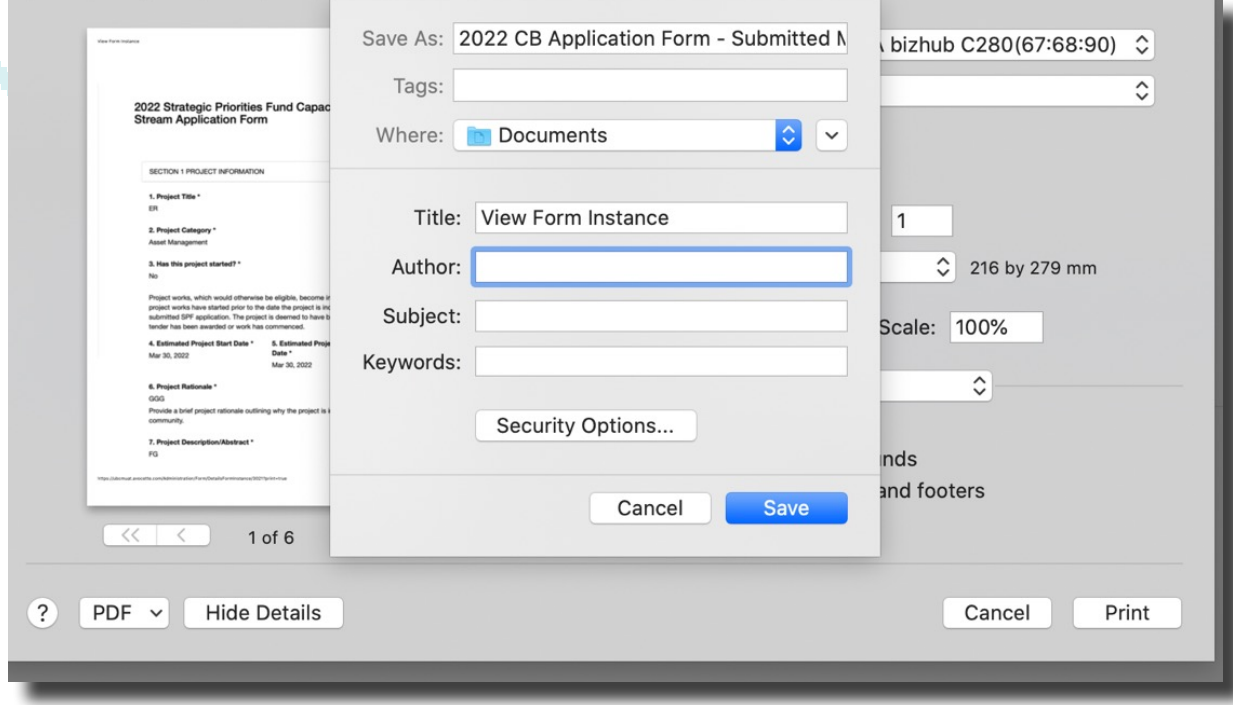

18

# SECTION 9 - SUBMITTING THE PROJECT RECORD (YOUR STRATEGIC PRIORITIES FUND SUBMISSION)

To successfully submit your submission to the Strategic Priorities Fund you will need to submit your project record.

Ensure the application form is in the 'Submitted to UBCM' gird.

Click the 'Submit' button at the bottom of the project record.

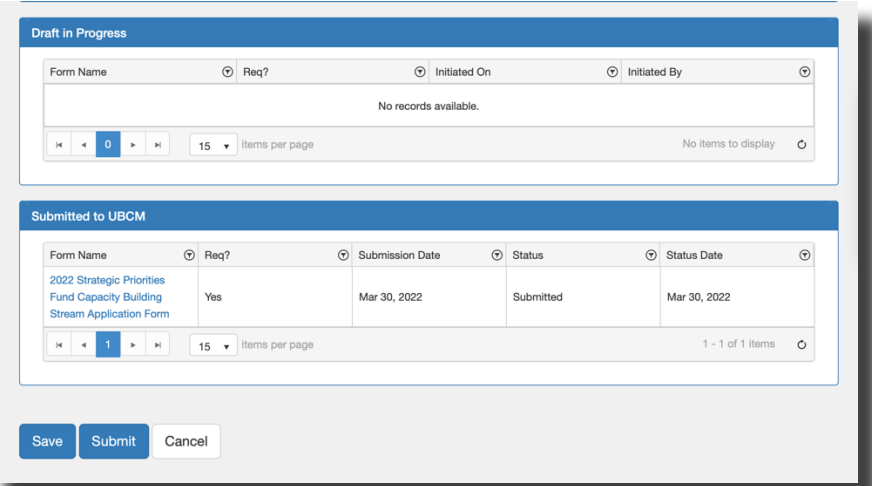

A successfully submitted project record will show the message 'The Project has been submitted successfully'. If you need to navigate back to the project record, please see section 5 of this document.

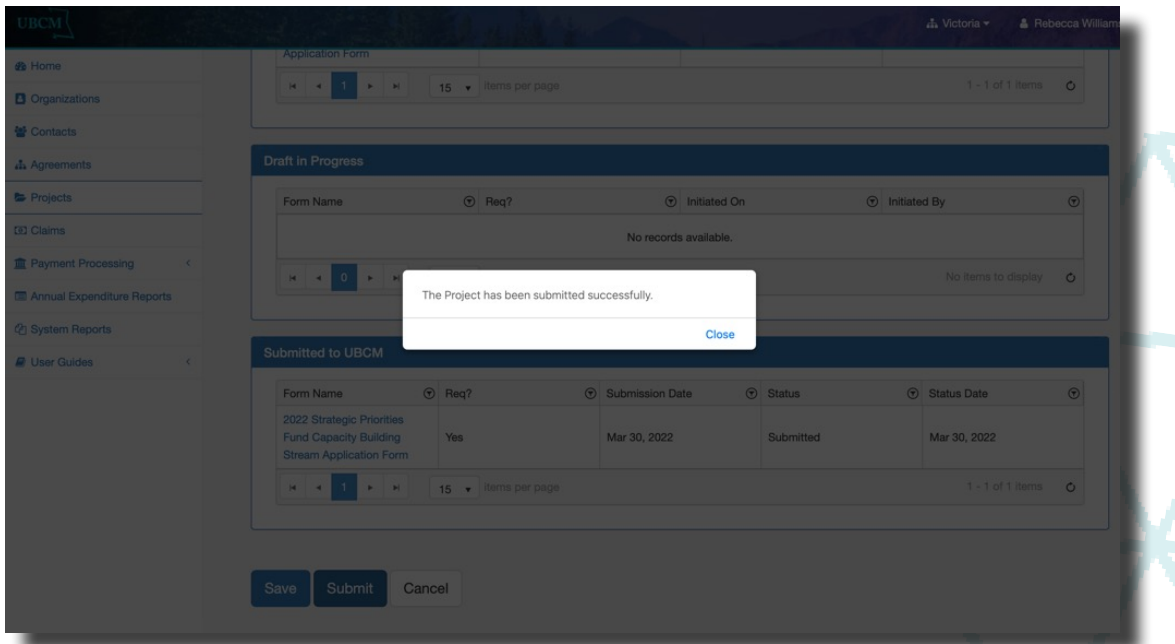

Section 8 describes how to print or print to PDF the Project Record. All information will be available in PIMS for you to read. Editing functions are not available after the documents have been submitted. Only submitted application forms and project records will be considered for funding.

### UNION OF BRITISH COLUMBIA MUNICIPALITIES

Victoria Office 525 Government Street Victoria, BC V8V 0A8 ccbf@ubcm.ca

20

250-356-5134 Suite 60 -10551 Shellbridge Way Richmond, BC V6X 2W9 Richmond Office 604-270-8226 ubcm@ubcm.ca

Follow us @CCBFinBC